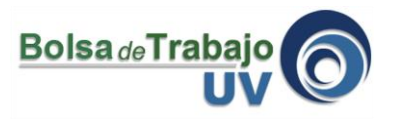

El presente tutorial explica paso a paso el proceso para poder administrar las vacantes y las solicitudes de empleo recibidas.

1.- Ingresar a: [www.uv.mx/bolsadetrabajo](http://www.uv.mx/bolsadetrabajo)

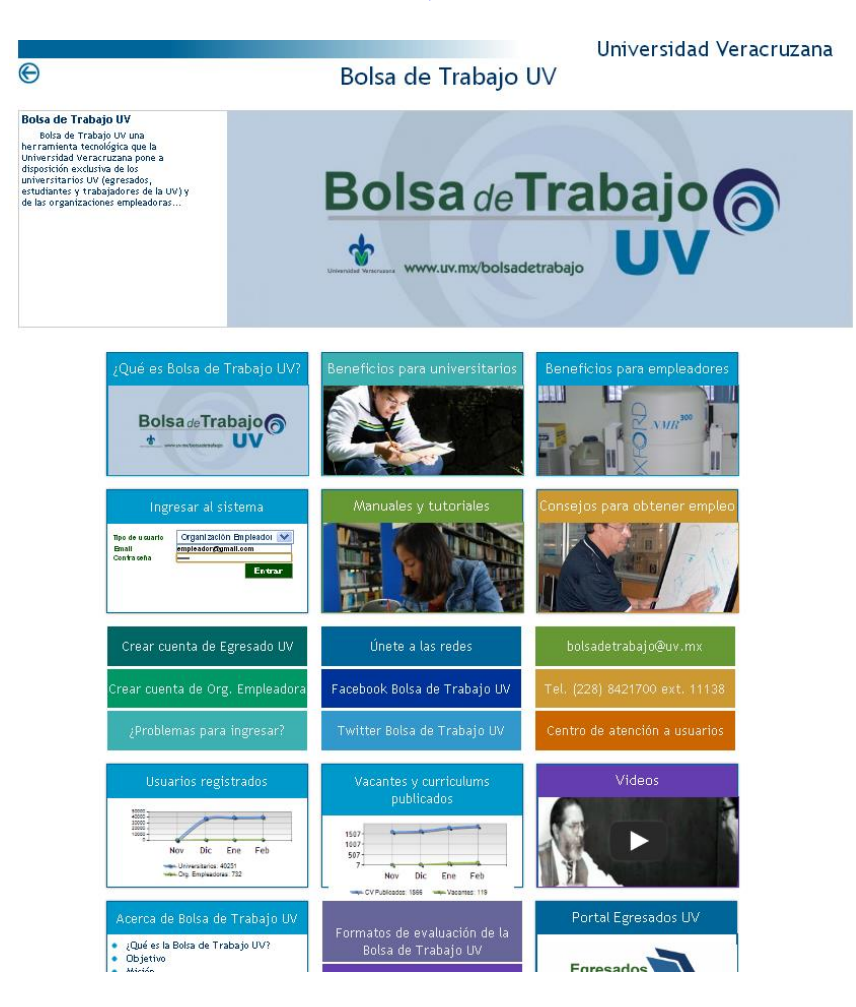

2.- Seleccionar el tipo de usuario "Organización Empleadora", teclea el email y la contraseña. Luego haz clic en el botón "Entrar"

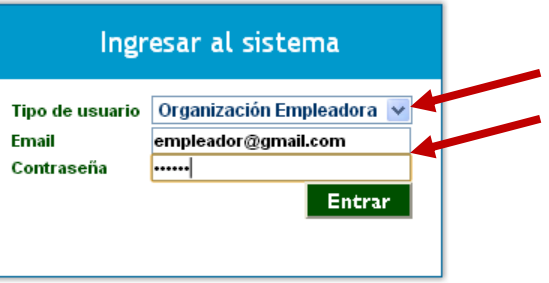

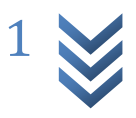

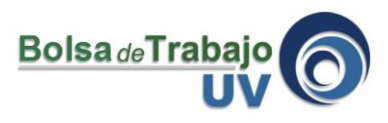

3.- Da clic en el botón superior derecho que dice "Mi perfil"

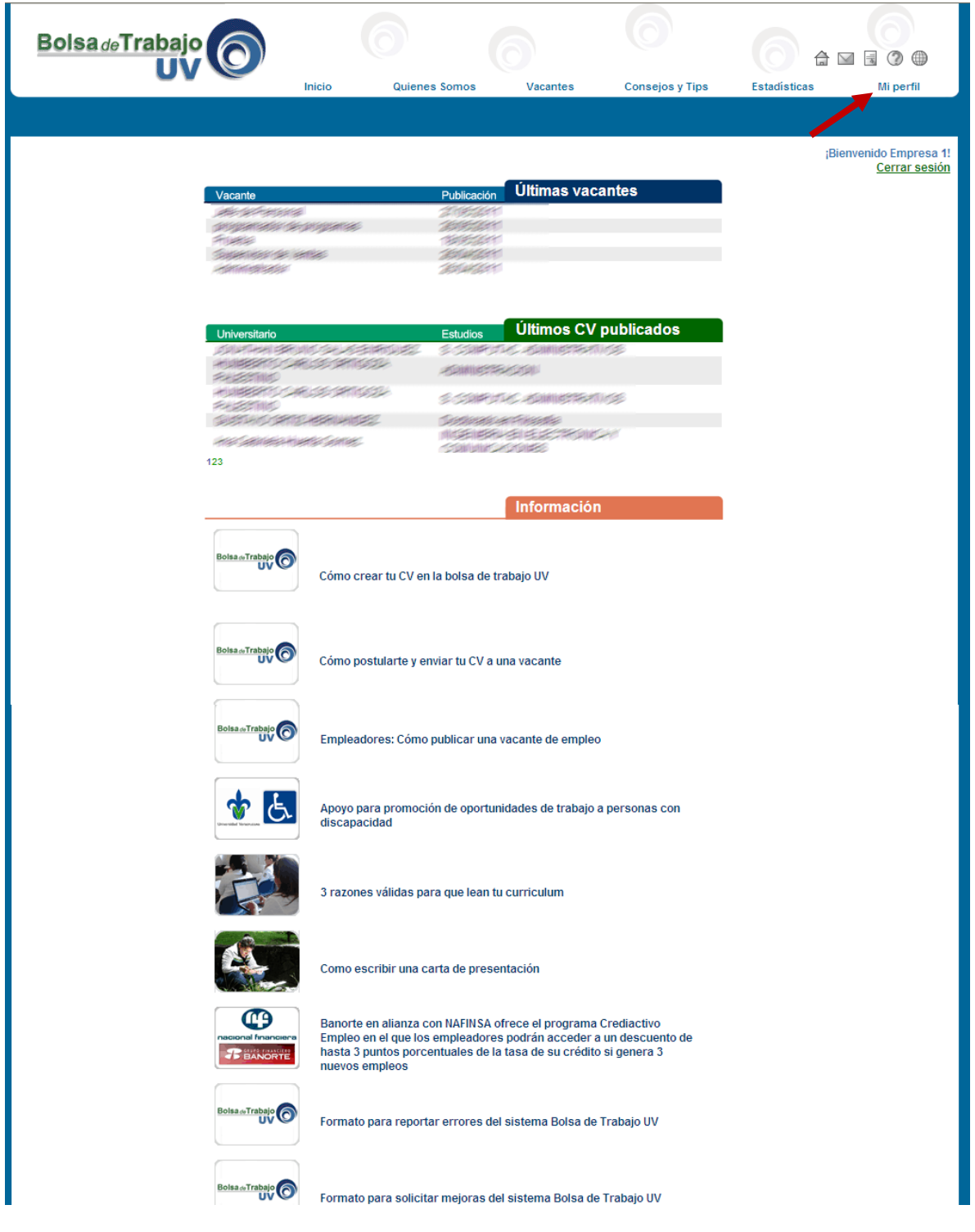

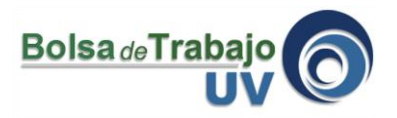

4.- En la sección de "Resumen", puedes ver todos los mensajes del sistema o pendientes que tienes en tu perfil.

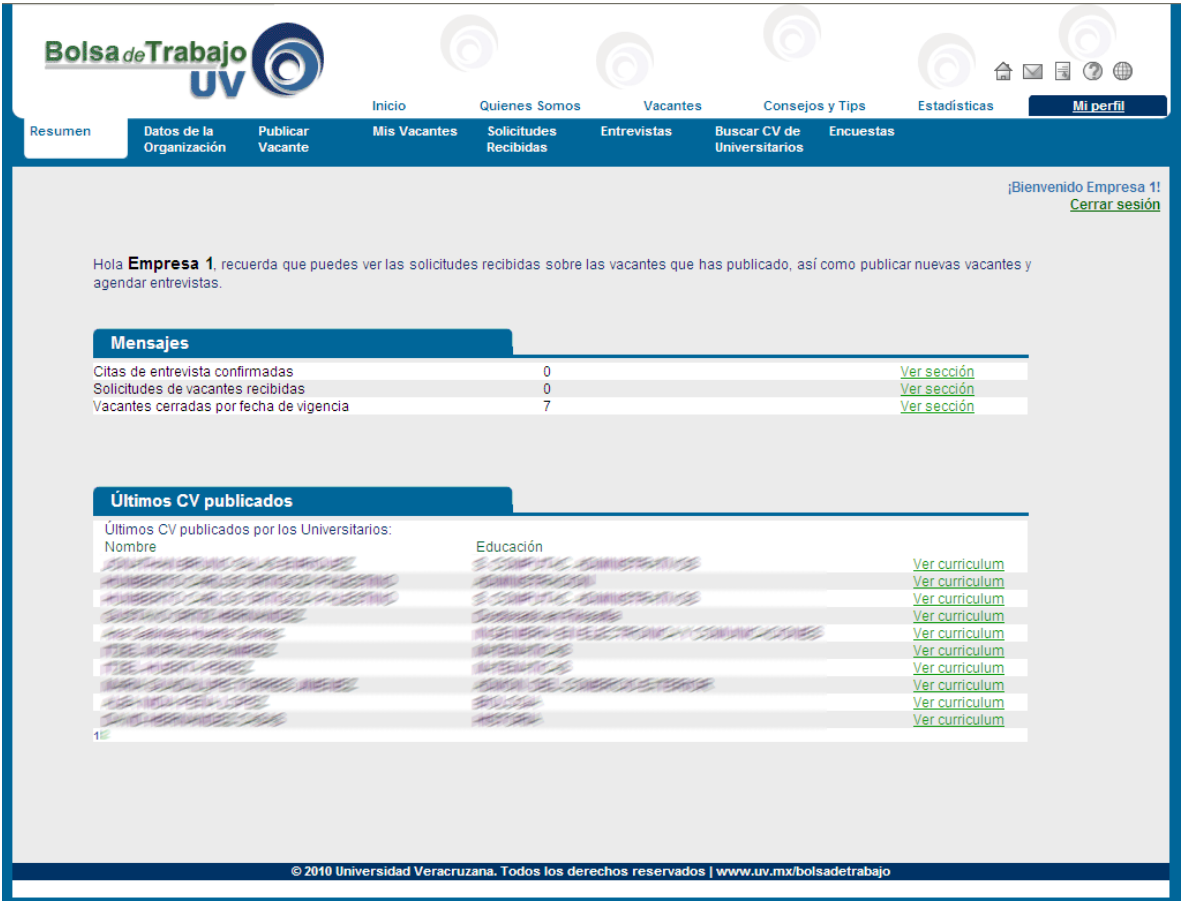

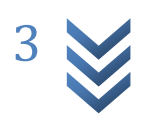

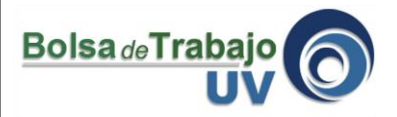

5.- En la sección de "Datos de la Organización", te sugerimos que tengas los datos más actuales y que también completes toda la información para que los universitarios puedan conocerte más a detalle y se puedan postular a tus vacantes con mayor seguridad.

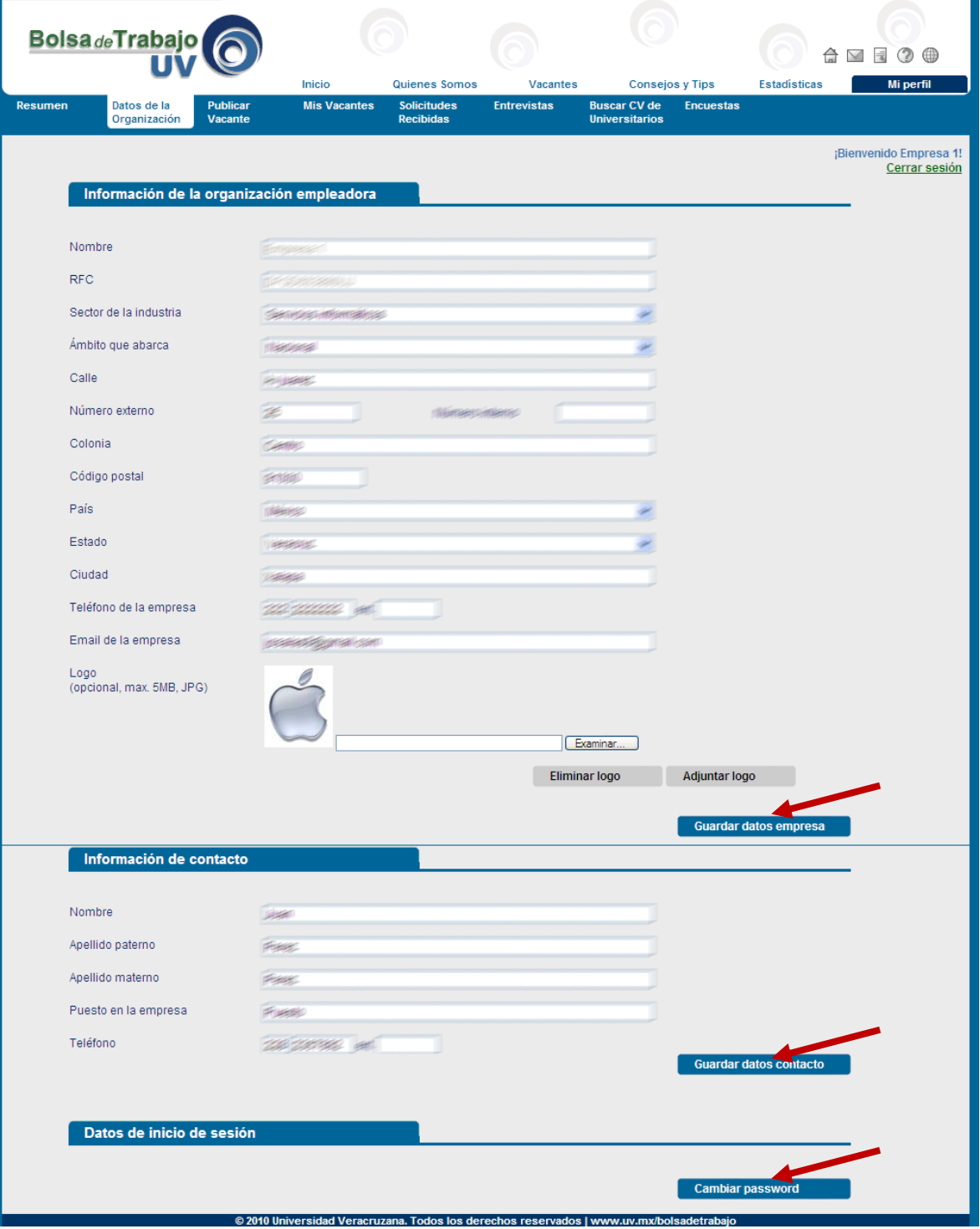

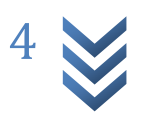

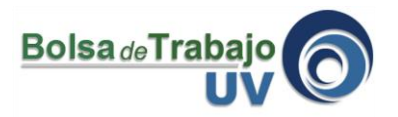

6.- En la sección de "Publicar vacante" puedes capturar la información de los puestos de trabajo que tienes disponibles *(mayor información sobre este tema lo encuentras en el tutorial: Publicar vacante de empleo)*

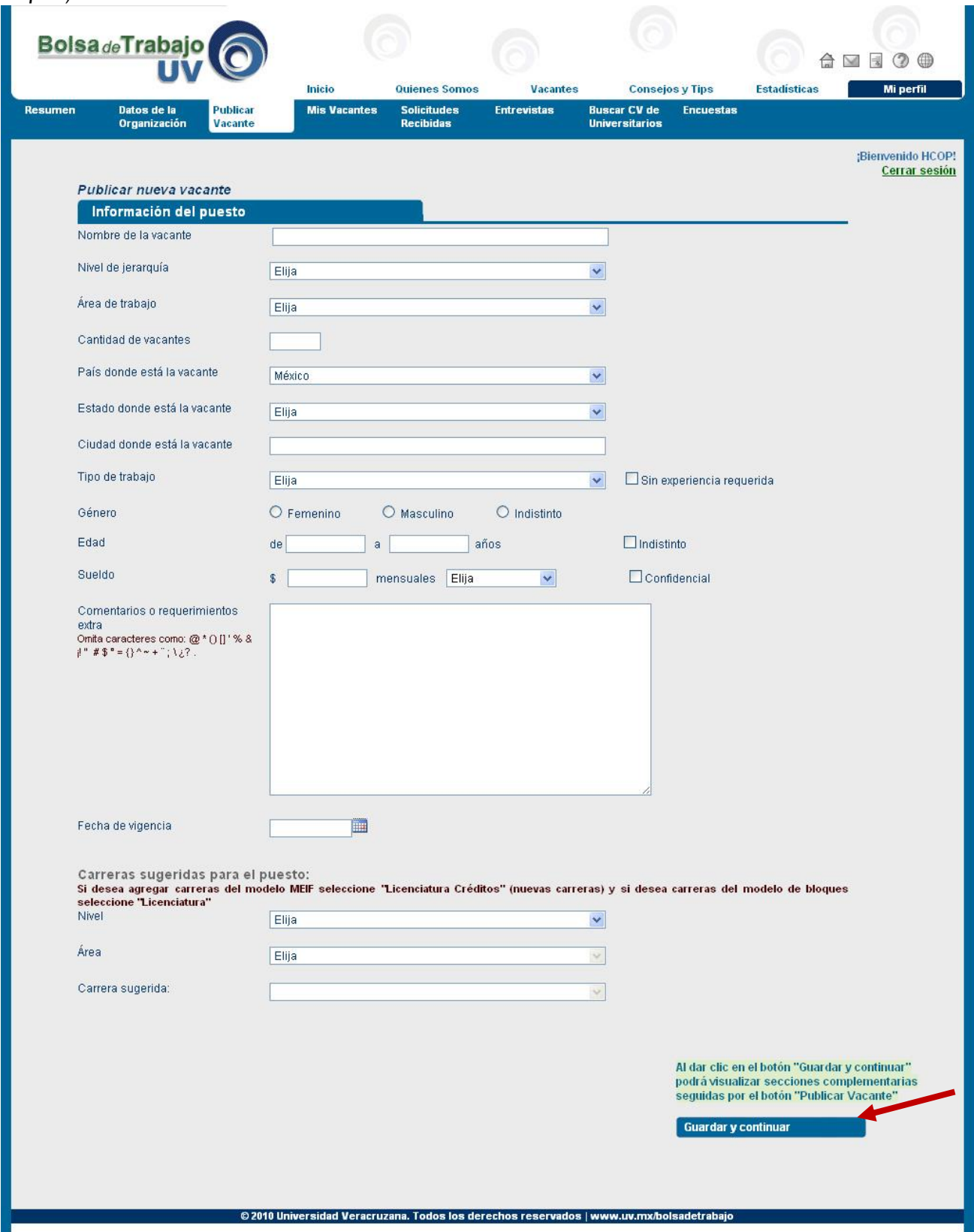

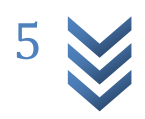

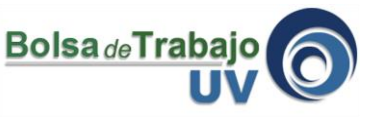

7.- En esta sección de "Mis vacantes" encuentras los tres tipos de vacantes que hay:

- a) **Las vacantes abiertas**, es decir, las vacantes que están a la vista de toda la comunidad que utiliza la Bolsa de Trabajo UV y a las cuales pueden postularse.
- b) **Las vacantes cerradas**, son las vacantes que ya fueron cerradas por el usuario debido a que ya se ocupó la plaza de trabajo o por el sistema si es que por fecha de caducidad se cerró automáticamente.
- c) **Los borradores**, son las vacantes que apenas se estaban capturando pero no se terminaron de publicar, desde ahí se puede recuperar esas capturas y sin necesidad de volver a capturar otra vez todo.

En esta sección se pueden modificar las vacantes abiertas o cerrar y también esta la liga para ver las solicitudes recibidas. En el caso de las vacantes cerradas el sistema permite que se puedan volver a publicar otras vacantes similares.

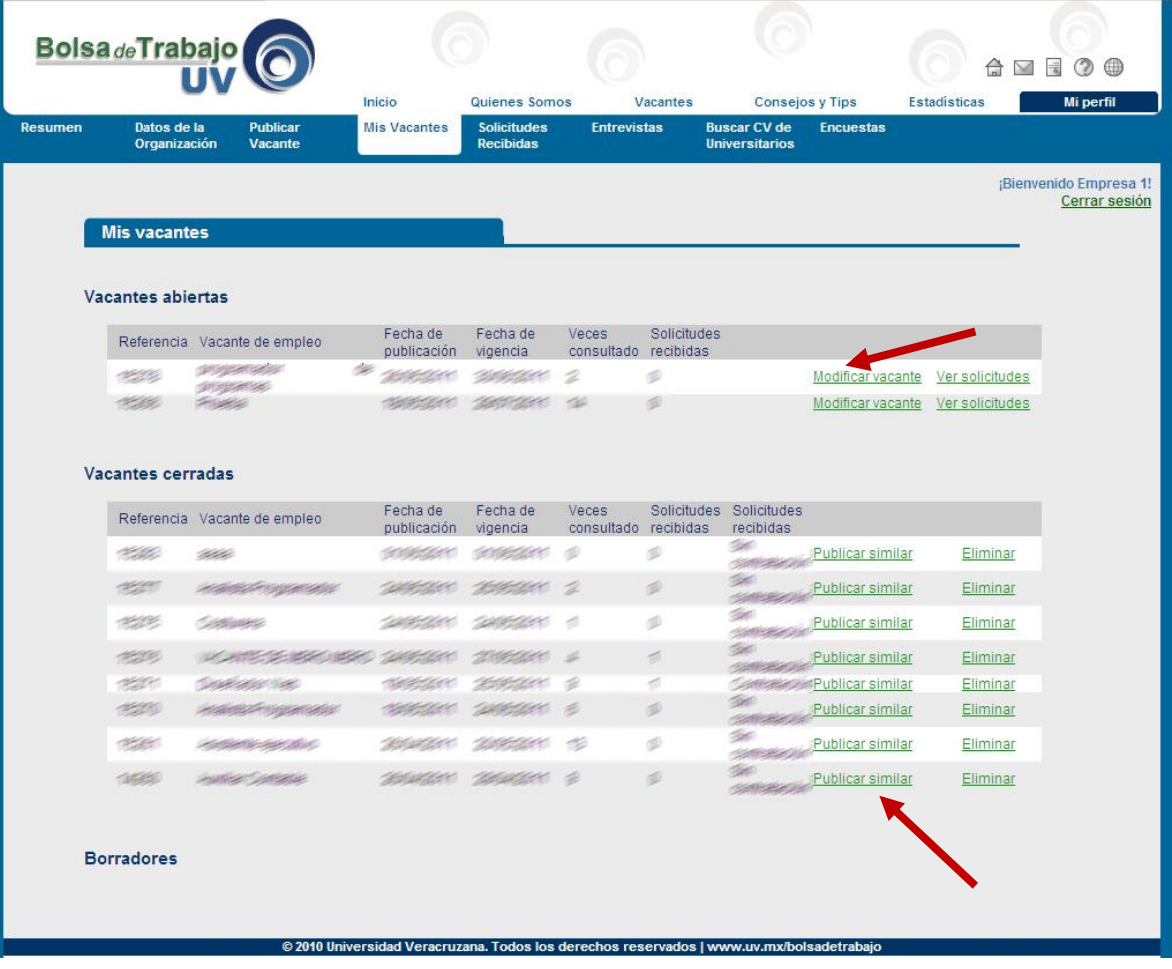

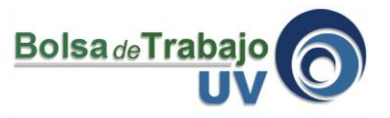

8.- En la sección de "Solicitudes Recibidas" podemos ver todos los Curriculums Vitae (CV) que han enviado los universitarios para cubrir con el puesto de trabajo que se está ofertando.

En esta sección se podrán consultar los CV de los solicitantes de empleo hasta por **15 días más** después de que se **haya cerrado la vacante.** 

## *Agradecemos infinitamente su apoyo para informarnos si se han contratado o no a los universitarios UV***.**

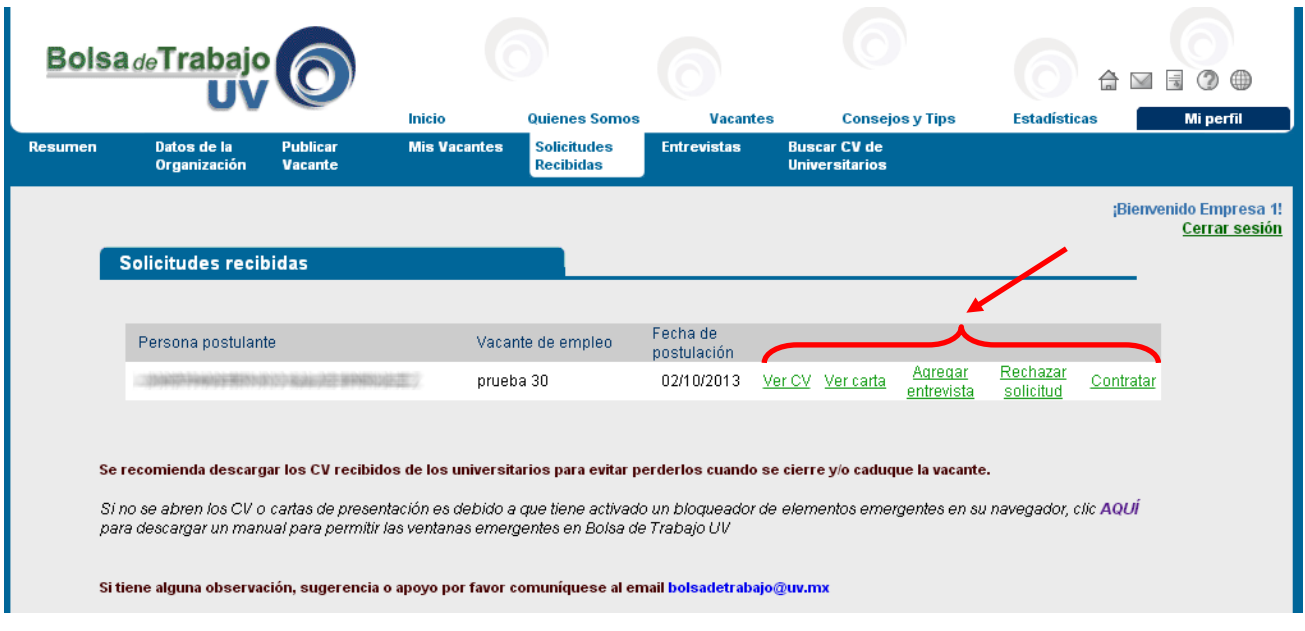

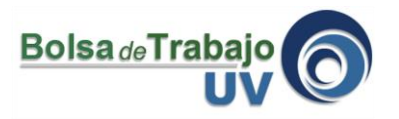

9.- En la sección de "Solicitudes Recibidas" existen 5 opciones para realizar:

*Verifica que tu navegador no tenga el bloqueador de elementos emergentes, para que puedas visualizar las ventanas con los reportes*

a) **Ver CV**, en esta opción se despliega en una nueva ventana el reporte donde se visualizan todos los datos del universitario, desde ahí se puede mandar a imprimir o se puede exportar la información a documentos de Word, Excel, PDF, etc.

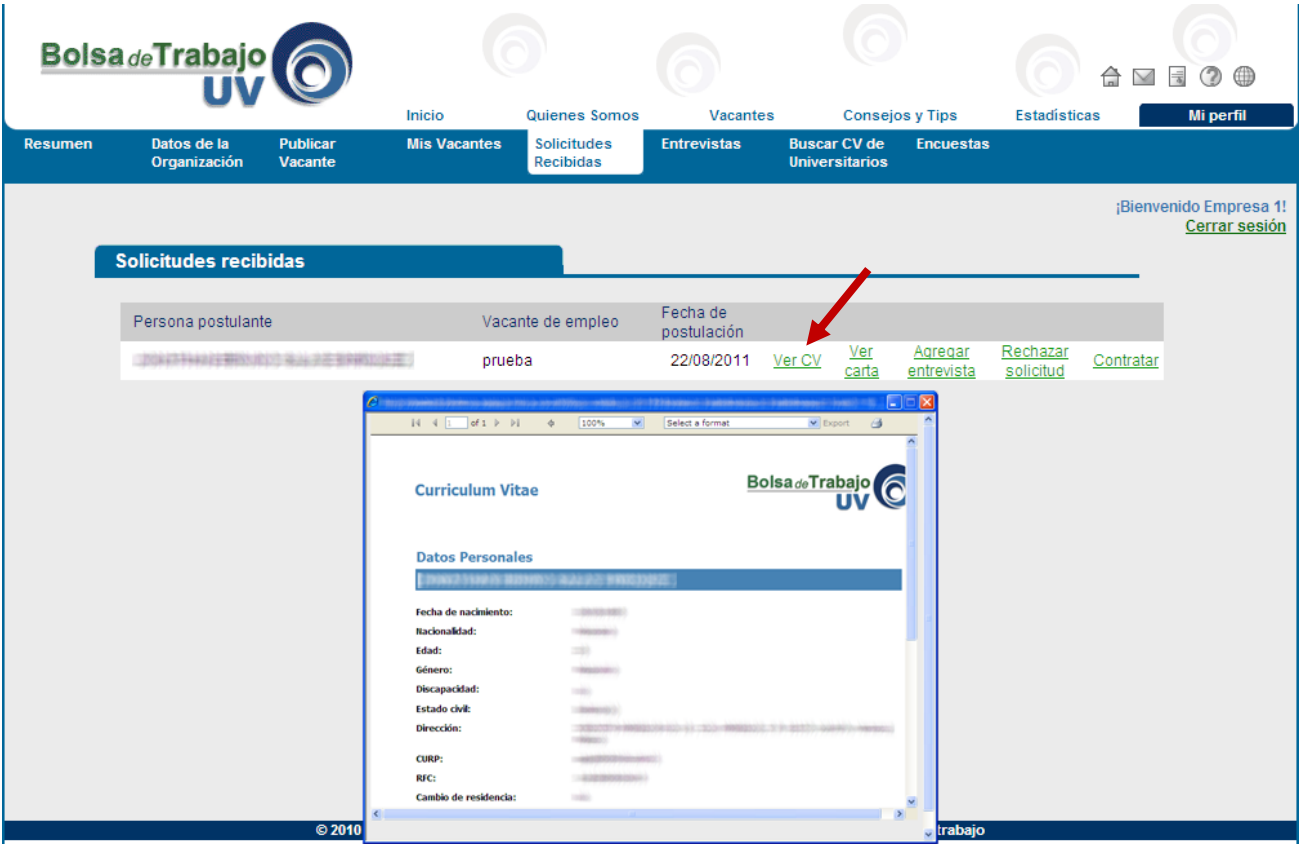

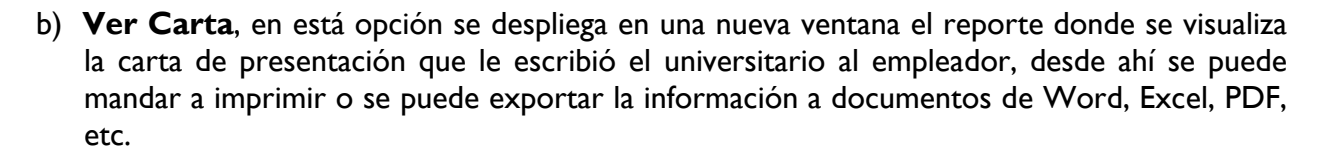

**Bolsa** de Traba

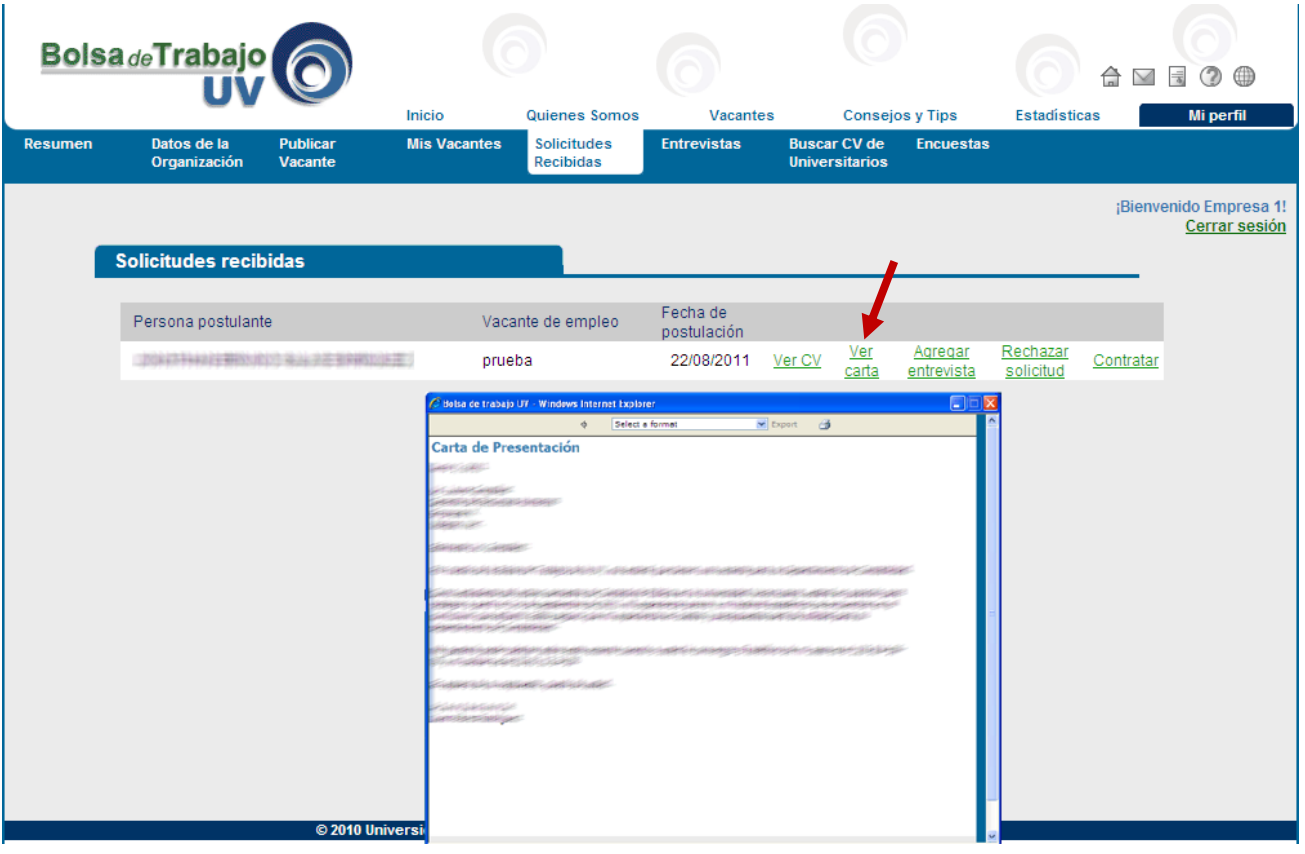

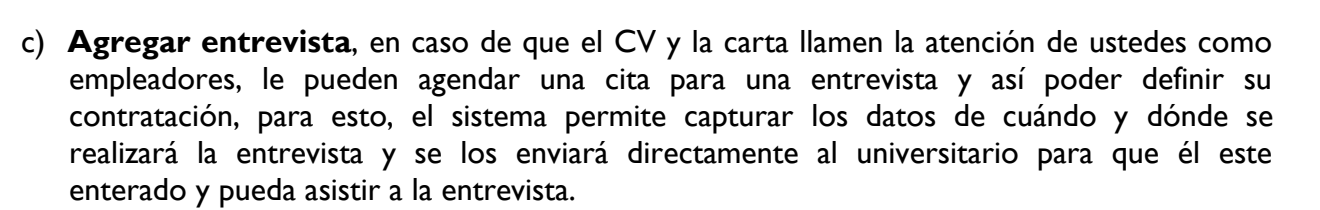

**Bolsa** de Trabaj

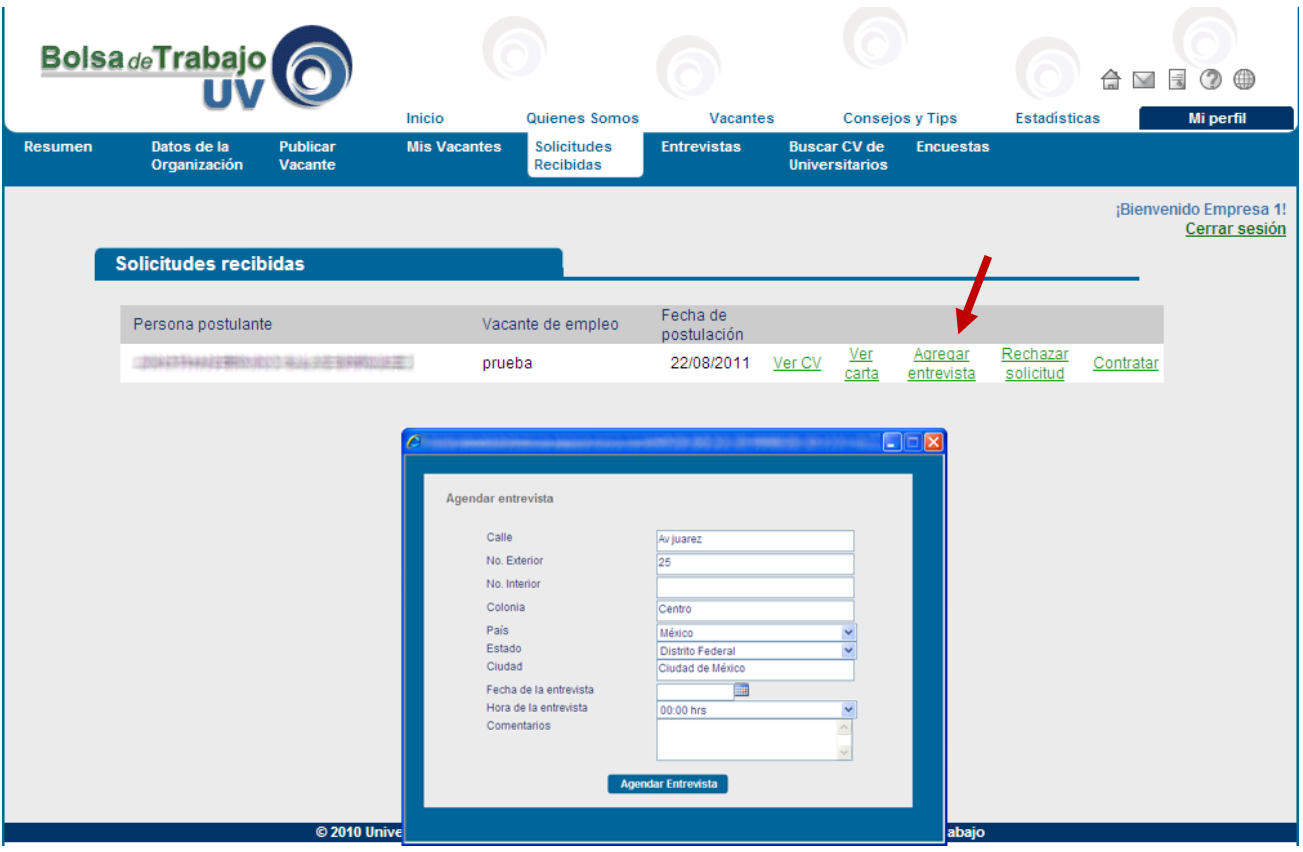

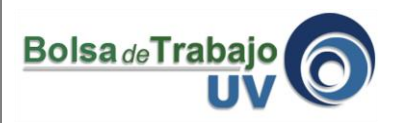

d) **Rechazar Solicitud,** en el caso de que el CV del universitario no cubra con los requerimientos que se piden, se puede hacer clic sobre el botón "rechazar solicitud" y el sistema automáticamente avisará al universitario que no ha sido seleccionado para ese puesto de trabajo

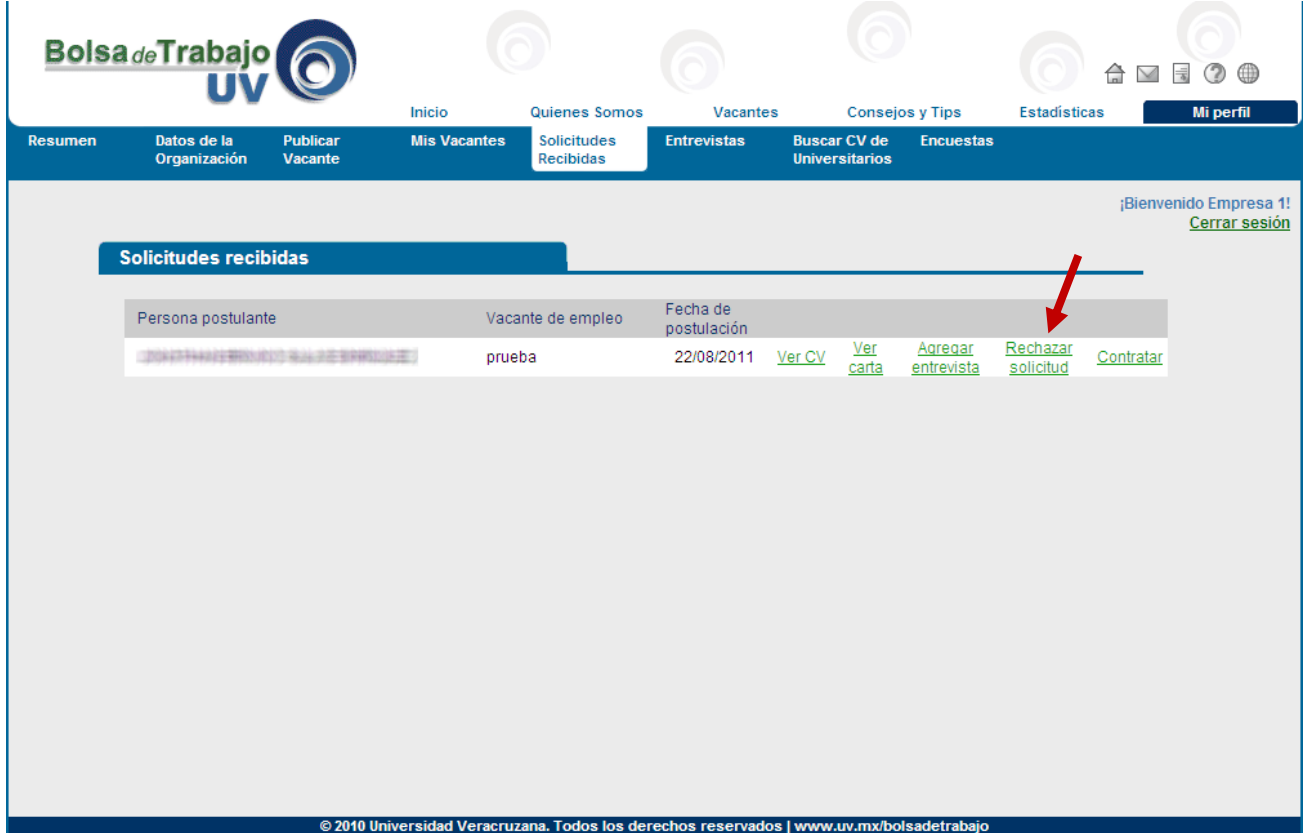

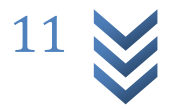

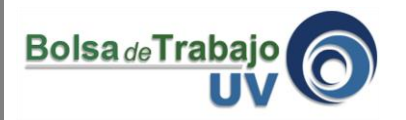

e) **Contratar,** en el caso de que el postulante universitario si cubra con los requerimientos que se piden, se puede hacer clic sobre el botón "contratar" y el sistema automáticamente avisará al universitario que ha sido seleccionado para ese puesto de trabajo y el anuncio de la vacante de trabajo en caso de ya no tener más puestos disponibles se cerrará de forma automática.

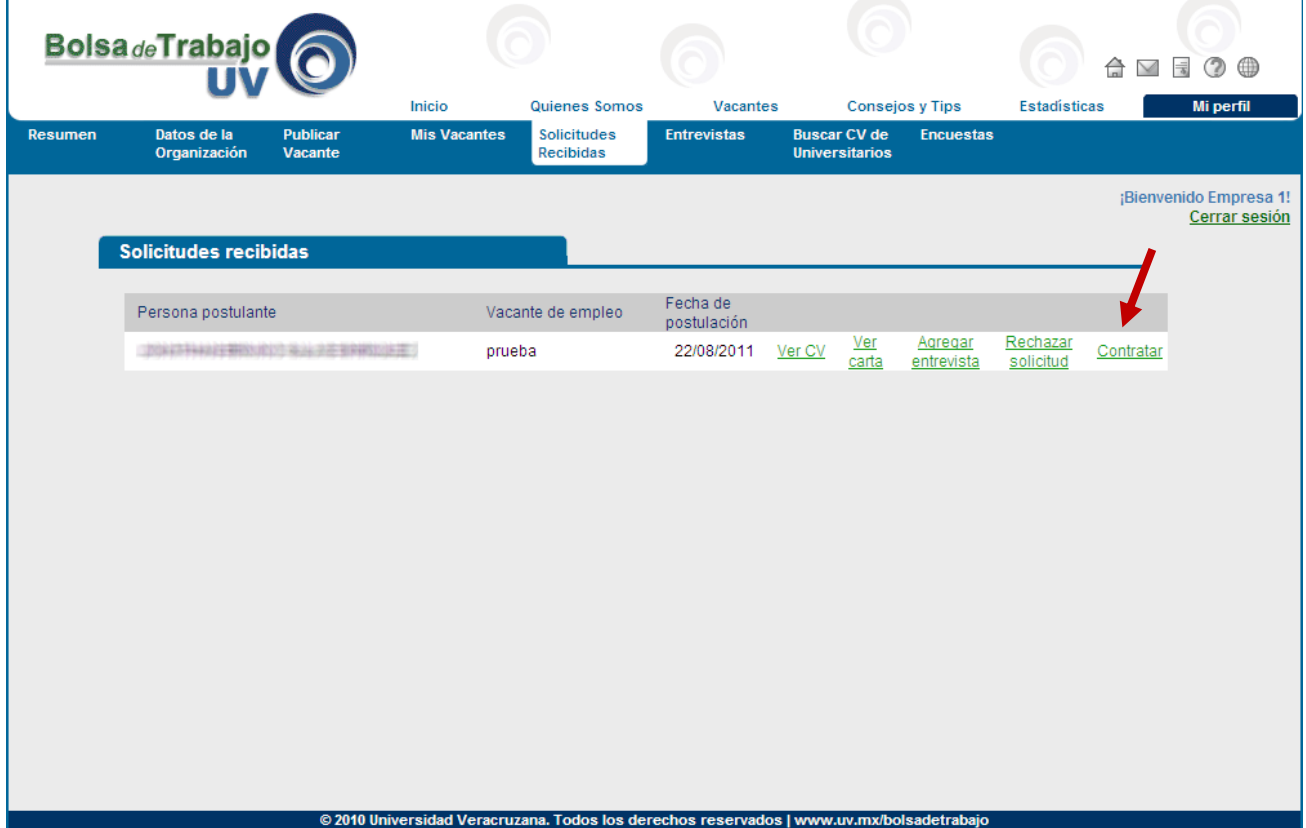

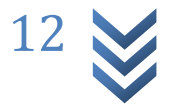

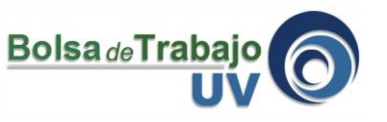

10.- En la sección de Entrevistas se puede llevar un control sobre las entrevistas agendadas y las que ya se han realizado, en el segundo caso, pueden especificar que decisión tomaron respecto a ese universitario, sin lo contrataron o lo rechazaron.

También en esta sección se podrá seguir **consultando la información del CV** del solicitante, se recomienda descargar esta información del CV porque una vez que se define la situación del solicitante después de la entrevista (si se contrata o se rechaza) la información dejará de aparecer en el sistema.

*Agradeceremos si nos pueden apoyar informando en esta sección si se han contratado o no a los universitarios que hayan citado a una entrevista.*

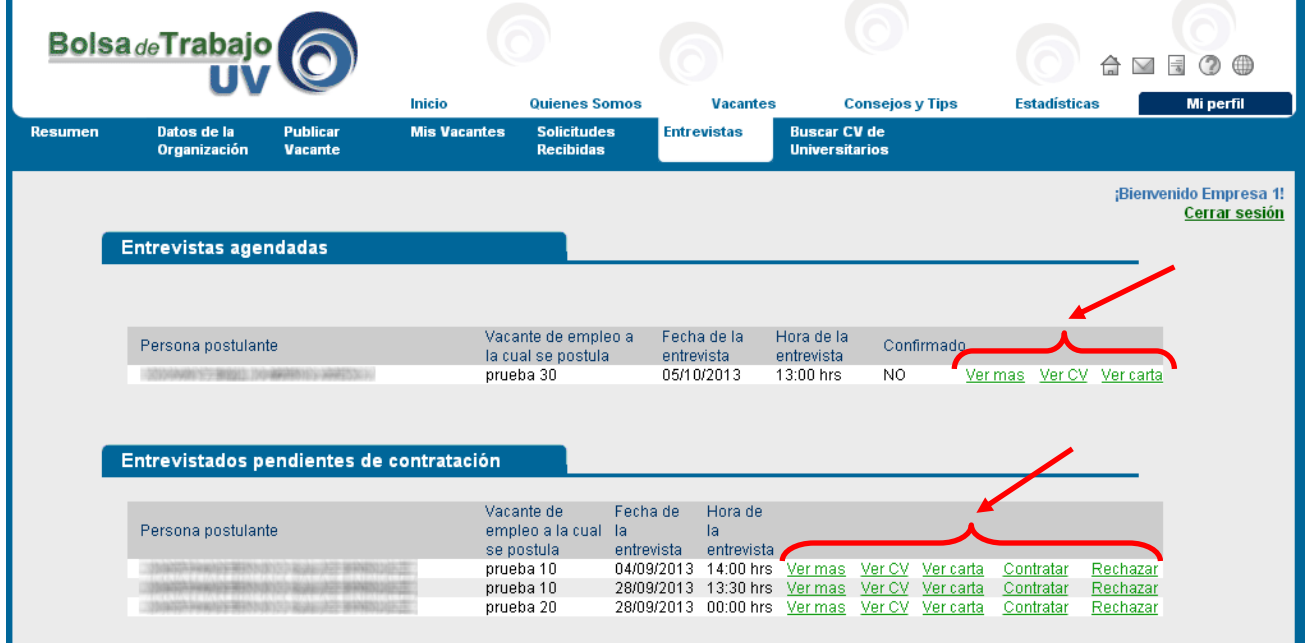

Después de especificar si contrataron, el sistema cerrará la vacante en el caso de que se hayan cubierto todas las plazas, es decir, si la vacante solo tenía una plaza de trabajo con un persona que se le de contratar se cerrará el anuncio de la vacante, en el caso de que la vacante tenga 2 o más plazas, al hacer clic sobre contratar se irán restando las plazas disponibles en ese anuncio hasta llegar a cero y así finalmente se cerrará la vacante.

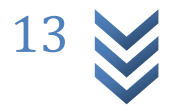

11.- Un funcionalidad especial que tiene la bolsa de Trabajo UV es la búsqueda de CV de los universitarios, desde está sección se puede buscar a alguien con un perfil especifico que necesitamos para cubrir un puesto de trabajo. Lo primero que hay que hacer para poder utilizar esta sección es publicar la vacante que necesitamos, después de esto se puede mediante el buscador explorar en los CV que se relacionen con las necesidades del puesto de trabajo.

**Bolsa** de Traba

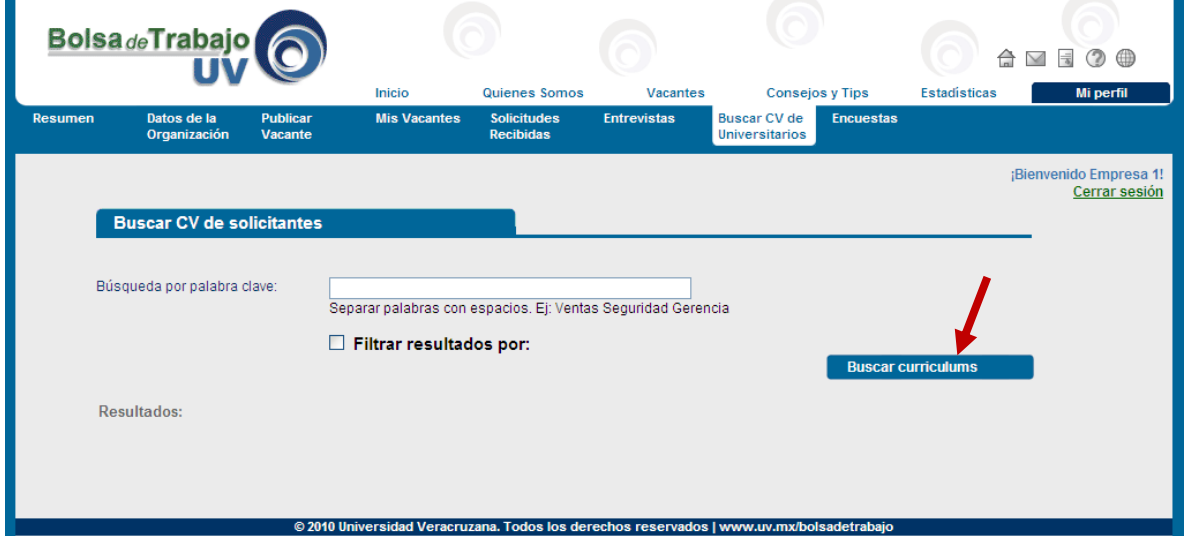

12.- Se puede visualizar el CV del universitario elegido

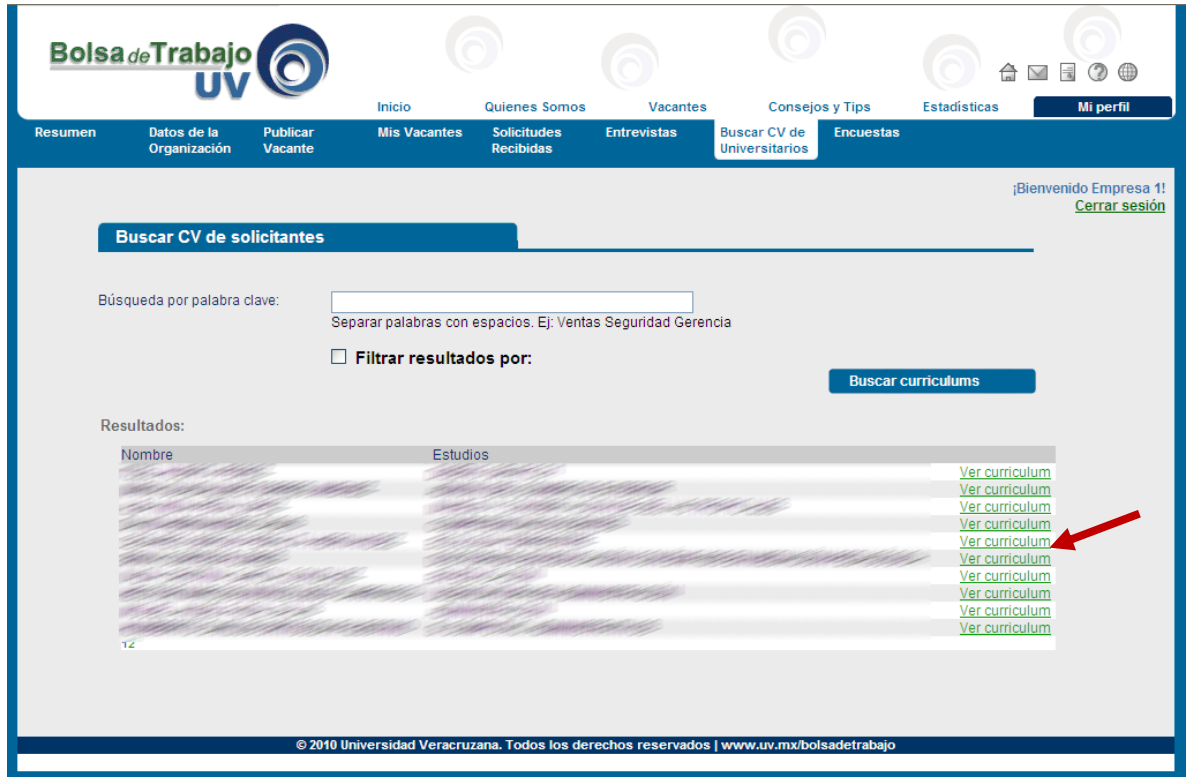

*(Si no abre la ventana del CV es posible que su navegador este bloqueando los elementos emergentes, aquí una guía sobre como permitirlos: [http://www.uv.mx/bolsadetrabajo/files/2014/04/Tutorial-desbloquear-elementos-emergentes.pdf\)](http://www.uv.mx/bolsadetrabajo/files/2014/04/Tutorial-desbloquear-elementos-emergentes.pdf)*

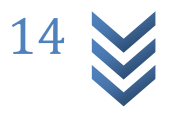

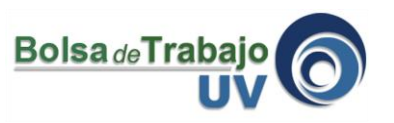

13.- y Finalmente se puede hacer clic sobre el botón que dice "Me interesa para una de mis vacantes" para que el sistema le mande un mensaje al universitario y así el pueda ver su vacante de empleo y pueda postularse. *(Si no puede visualizar el botón de "Me interesa para una de mis vacantes" sugerimos maximizar la ventana del CV para poder visualizarlo)*

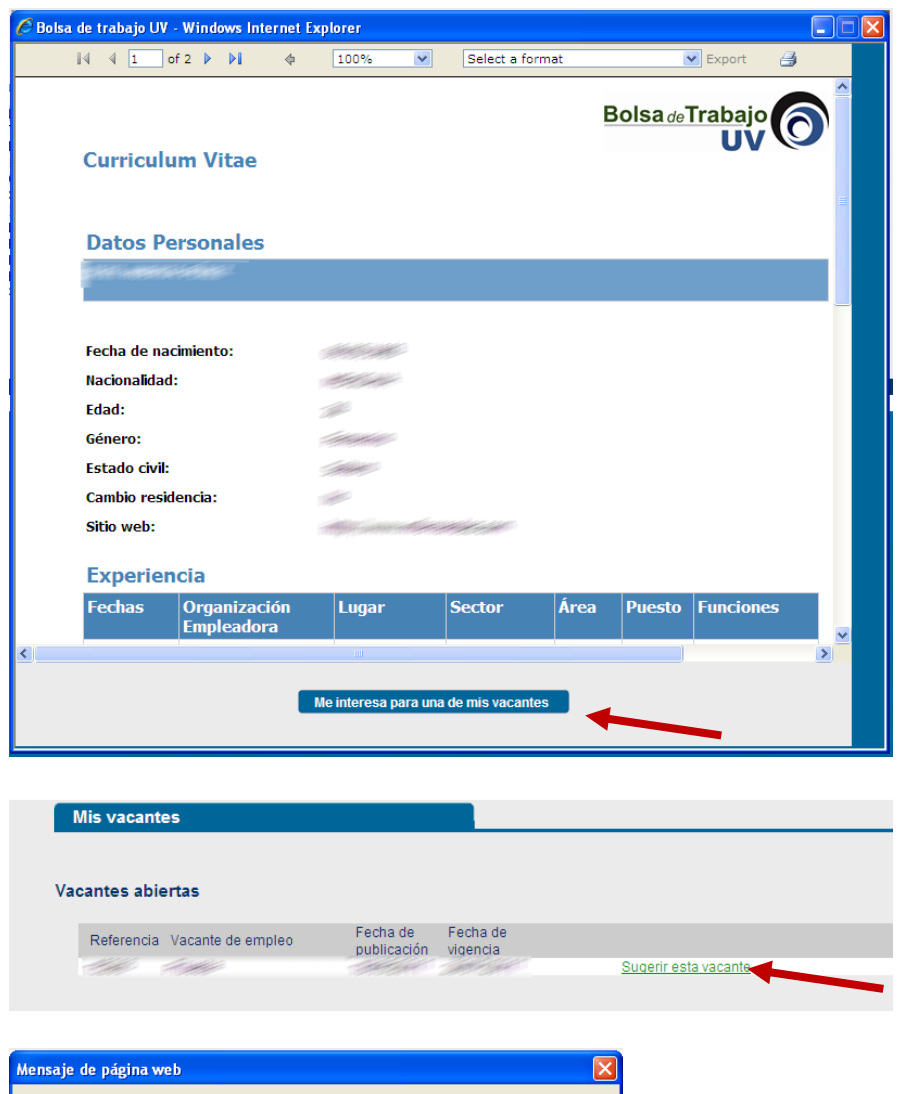

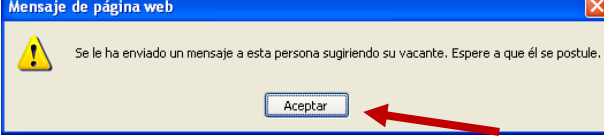

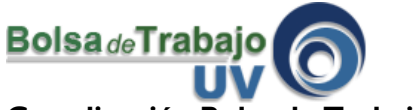

## **Coordinación Bolsa de Trabajo UV** Universidad Veracruzana

Edificio "C" de Rectoría 3er Piso Lomas del Estadio s/n C.P. 91000 Tel (228) 842 17 00 ext. 11138 Xalapa, Veracruz, México **<http://www.uv.mx/bolsadetrabajo>**